## **How to apply to Classified Civil Service Positions**

- 1) Go to [ccsjobs.org](https://ccsjobs.org/)
- 2) Go to the "Support" icon and click on "Learn and Apply"

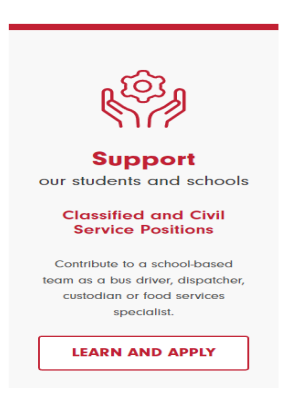

3) Click on "Apply" and start the search for your new career

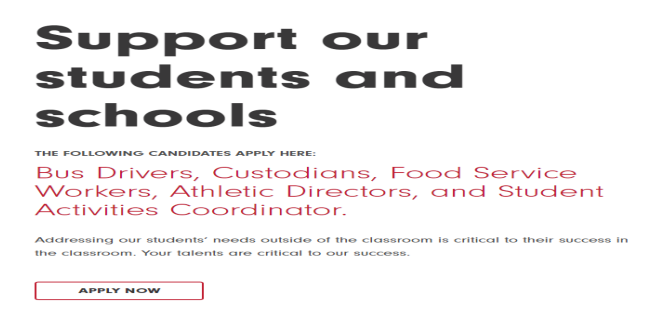

4) Click on the correct job class title and select APPLY in the upper right corner:

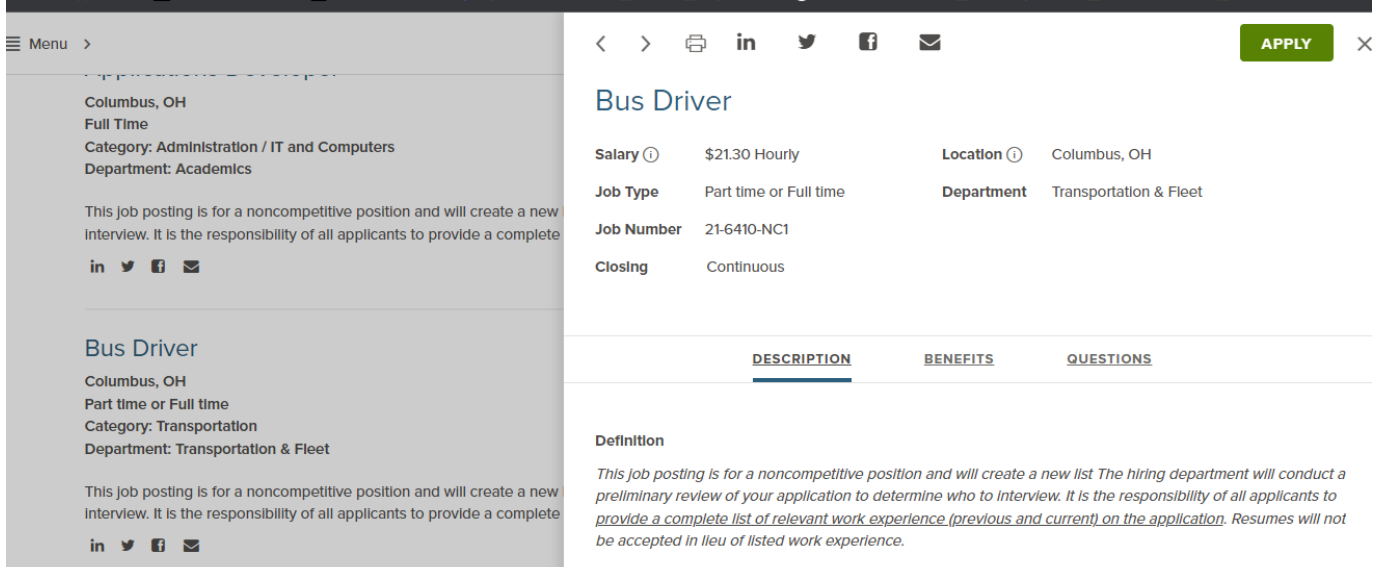

**If you are not already signed into your account, you will need to sign in to complete the application. \*\*\*Be sure to include all previous and current job experiences in your application. Resumes are not accepted in lieu of completing the work history section of the application. Attach college degree/ transcript and any certifications.**

6) Don't see a job posted? Click on *Job Interest* to subscribe and receive future email. Click on "Menu" in the upper left corner of the screen. Then select Job Interest Categories. Select all applicable categories and jobs with the category you want to be notified of when the job is posted.

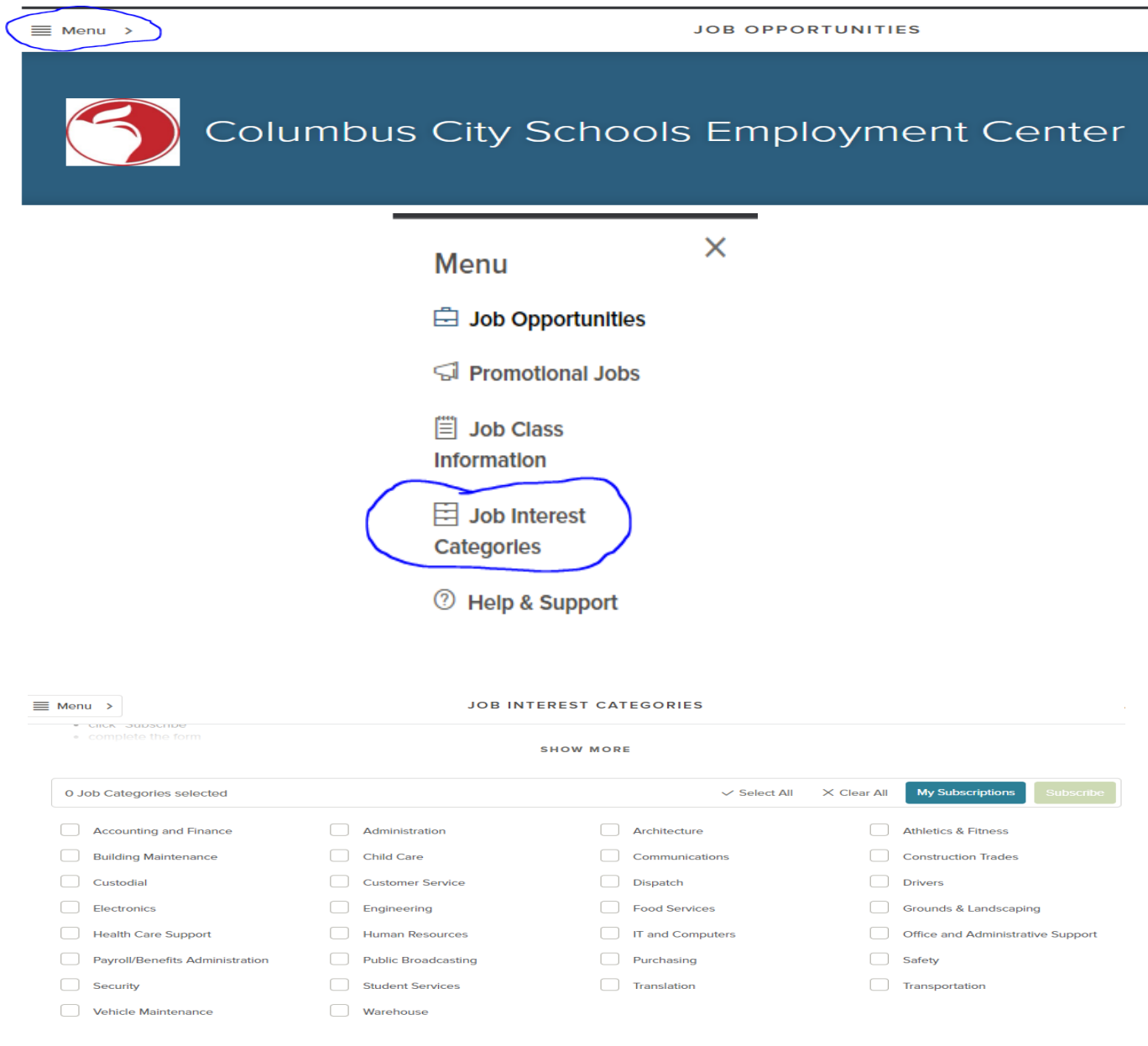

6) Need additional help and support? Click on "Menu" in the upper left corner of the screen. Then select "Help & Support"

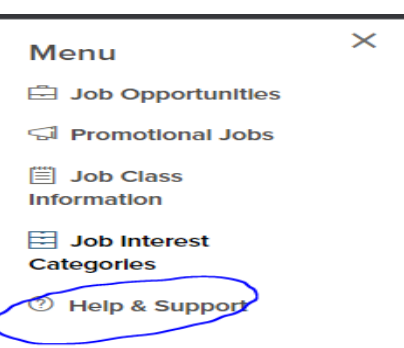